- 1. Start Microsoft Outlook for Mac 2011;
- 2. Click **Tools** -> **Accounts...**:

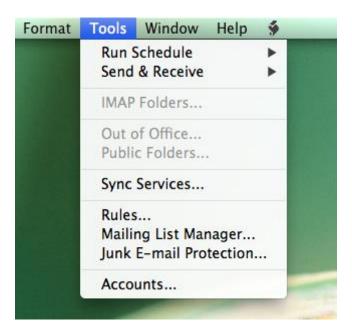

## 3. Click Exchange Account:

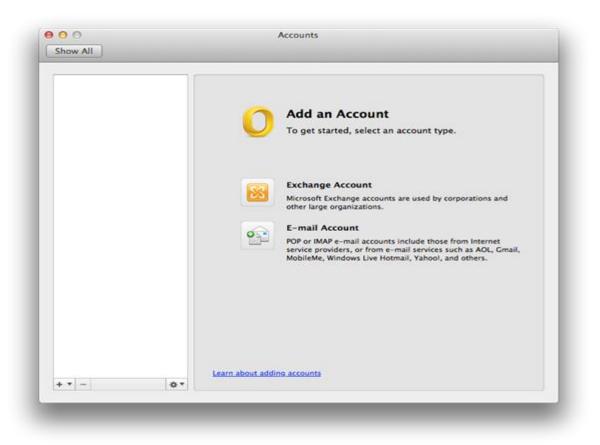

## 4. Fill in the fields

Configure automatically = NOT checked E-mail address = XX00@aub.edu.lb (Authentication) Method = select **User Name and Password** (Authentication) User name = XX00@aub.edu.lb (Authentication) Password = \*\*\*\*\*\*\*\* Server = outlook.office365.com

## 5. Click Add Account;

6. Your newly added account profile will appear in the upper left corner of the Accounts window with a name assigned by Outlook. You can change its name by editing the Account description field: